## [How to Use Storybird](http://www.wikihow.com/Use-Storybird) www.storybird.com

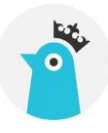

Storybird is a free website that anyone can use to write stories, books and poems. You choose from hundreds of pieces of art work to illustrate your stories, books and poems. It has a community of over 2 million users.

**Decide how you're going to use Storybird.** If you're using Storybird just for fun then choose the **regular user** option. If you're using Storybird as a student of a class, choose the **student** option. If you're using Storybird as a class activity you can choose the **educator/teacher** option. **Fill out the sign up form.** You will need an email address for this.

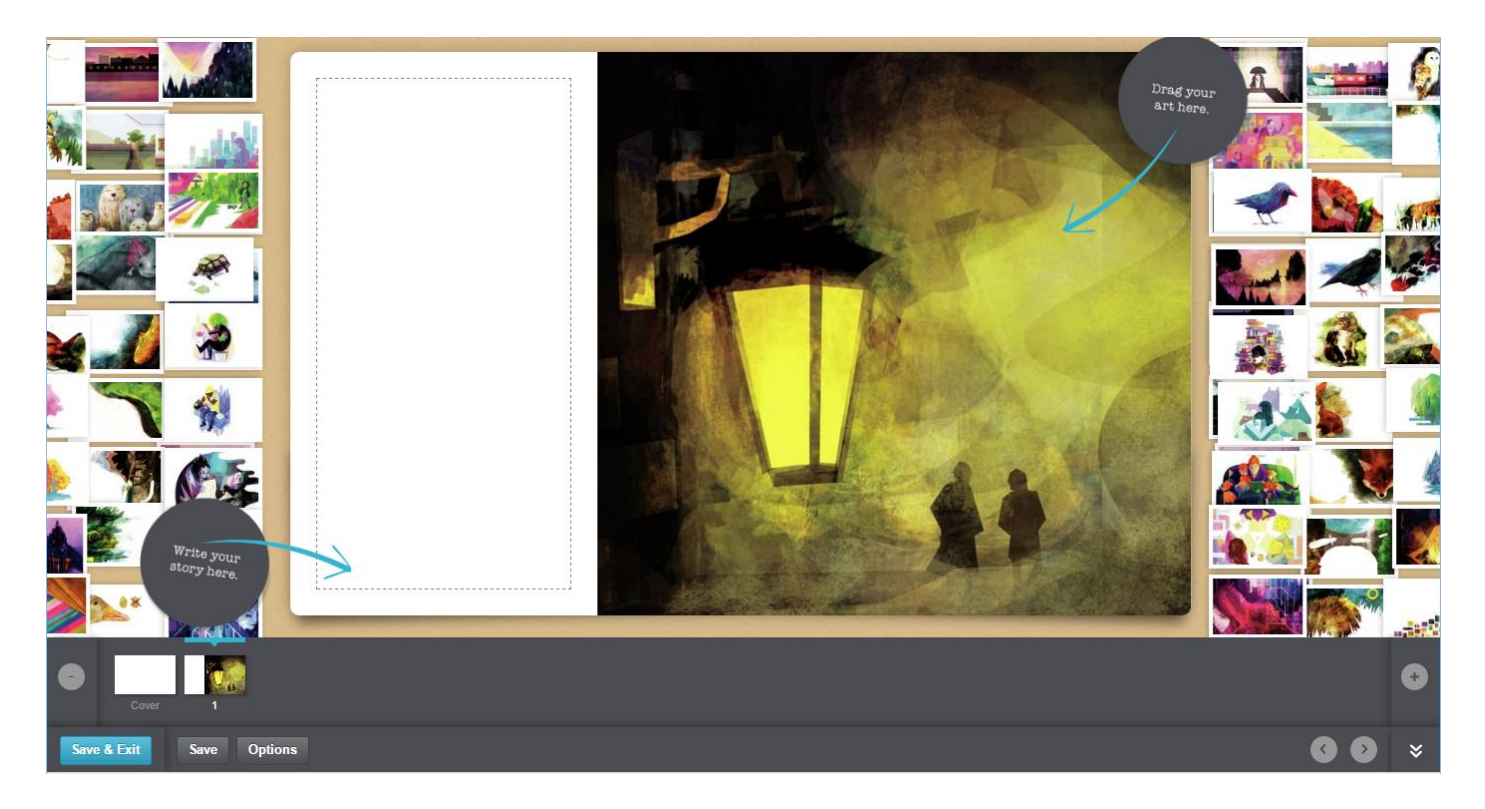

## Finding your way around StoryBird

**View your stuff.** The **your stuff** link is on the drop-down menu of the **YOU** button. Here is where your books are located (unpublished and published). If you have followers they are shown here as well as your bookshelf.

**Create a bookshelf.** You can find featured books with the **read** button on the middle, top of your browser. Choose using the tags and categories. If you would like to search a book on a particular topic such as unicorns, you can do so in the search bar at the top right corner of your browser. When you have found a book that you would like to come back to you can **add it to your bookshelf.** 

**Follow other users.** You can follow friends, authors and artists to see their newest books and illustrations come up in your notifications. You can follow other users by going to their profile and clicking the **follow** button in the right corner of your browser.

## How to Write a Storybird Book

- 1. Log in to Storybird
- 2. To start, click on "CREATE" at the top of the screen and explore the images until you find an artist that you like, or Search on the left to find pictures tagged with a specific word.
- 3. Click on a picture that inspires you, then choose "Use this art" to select a format, and your artwork choices will load into the editor
- $4.$  In the editor, use the white space to write your book and drag-and-drop any images you want onto the page.
- 5. Click on cover page, title your story and select a cover image.
- 6. Click the right arrow key to go to the second page.
- 7. Select another image and drag it over to the second page.
- 8. A text box will appear for you to type in.
- 9. Should you choose to start with the second page, your cover page may automatically duplicate the image on the second page.
- $10.$  To add another page, move the mouse to the right hand side of the screen near the bottom and click on the plus sign. It will insert one page.
- $11.$  To delete a page, select it and move the mouse to the left hand side of the screen near the bottom and click on the minus sign. It will remove the selected page.

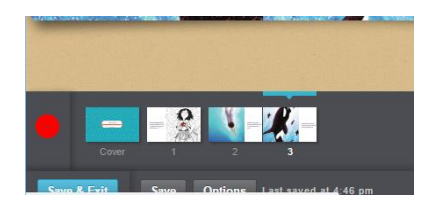

- 12. Use the Menu to "Save and Close" a book that's unfinished. Select "Publish" when you're done.
- $13.$  Private books can be shared via email or codes with friends and family. In addition, all published (completed) stories can be printed as professional prints. EBooks in PDF format can also be purchased.
- 14. Public books are moderated by our Storyspotters. Once approved, your book will appear on your profile, search, and the feeds of your followers. You can email and embed public books and share them on social networks.